#### BAB III

# PELAKSANAAN KERJA PROFESI

# 3.1. Bidang Kerja

Selama melakukan kegiatan kerja profesi di Kantor Walikota Tangerang umum, alamat website adalah https://siteru.tangerangselatankota.go.id/ website SITERU sudah dipublikasikan sehingga dapat di akses oleh masyarakat Kawasan Permukiman dan Pertanahan (disingkat DISPERKIMTA). Pada saat ini teknis Penyelenggaraan Perumahan yang di kelola oleh Dinas Perumahan, SITERU, SITERU sendiri memiliki arti kepanjangan dari Sistem informasi Arahan Support. Tugas utama praktikan adalah merancang tampilan antarmuka website Selatan, praktikan ditugaskan sesuai dengan kebutuhan yang ada divisi IT

# **3.2. Pelaksanaan Kerja**

Pada hari perdana bekerja di kantor Dinas Perumahan, Kawasan web terbaru yang akan di luncurkan oleh DISPERKIMTA. Membahas desain membuat desain tampilan web untuk sebuah project aplikasi pelayanan berbasis rancang oleh praktikan, praktikan di bagian IT support ini dipekerjakan untuk diperintahkan untuk membuat ide referensi untuk tampilan web yang akan di mengenai pekerjaan apa saja yang akan di lakukan, pekerjaan pertama praktikan Permukiman dan Pertanahan kota Tangerang Selatan praktikan diberikan arahan berarti membahas pula tentang komunikasi. Dalam merancang desain antara muka tidak hanya dinilai dari estetika, secara fungsi juga, untuk bisa mengerjakan pekerjaan tersebut, praktikan membutuhkan referensi dan tools untuk bisa

dengan aplikasi adobe XD. mengerjakan, praktikan diberikan saran untuk membuat rancangan tampilan

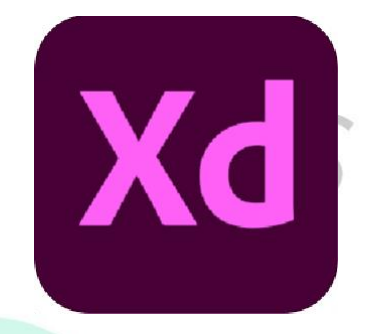

**Gambar 3.1 Logo Adobe XD**

Adobe XD adalah *tools* yang telah tersedia secara gratis oleh Adobe untuk mengoperasikan aplikasi Adobe XD. *Tutorial*. Yang diimana akan di arahkan ke menu panel tentang cara mulai untuk belajar memahami cara menggunakan Adobe XD dengan mulai *Begin* tablet, dan lainnya. Sebagai *user* baru Adobe XD, praktikan sangat menyarankan desain UI / UX dan prototyping berbagai macam platform termasuk web, ponsel,

masing dari mereka memiliki tugas masing-masing yang berbeda. Setelah tahap pembuatan konsep selesai, selanjutnya tahap implementasi merupakan letak peran penting CSS. Karena, CSS yang memiliki kepanjangan terbatas dalam hal desain atau membuat tampilan dari suatu halaman web, Disini script yang dibuat oleh programmer. Sebuah HTML memiliki kemampuan yang dibangun diatas sebuah HTML, dimana HTML ini adalah terdiri dari kode atau dengan pemrograman, Hal pertama yang harus diketahui adalah sebuah website dari *Cascading Style Sheet* , sedangkan HTML, PHP ataupun *Javascript* adalah Bahasa pemrograman yang dirancang untuk membuat website, namun masing –

HTML dan CSS memiliki kesamaan yang identik namun berbeda. HTML merupakan pondasi dari sebuah situs, atau bisa dibilang inti atau *Core* dari sebuah situs dan CSS adalah bagian dari seluruh aspek yang terkait dengan tampilan bersama. sebuah website, maka dari itu, kedua bahasa pemrograman ini harus bisa bekerja

222

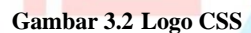

bod

CSS memiliki basis Bahasa dari Bahasa inggris yang sederhana, terdapat suatu web. mendeskripsikan sebuah konten, sedangkan CSS lebih ke tampian desain dari *style*, namun hanya tampilan halaman dari web saja. HTML lebih dirancang dijelaskan sebelumnya, HTML tidak dibuat untuk merancang tampilan *elemen* syntax dilengkapi dengan sekumpulan rule yang telah diatur. Seperti yang telah

Saat tahap pengerjaan dimulai, Praktikan diharuskan untuk memahami apa saja yang akan menjadi keinginan atau kebutuhan dari atasan dalam melakukan pekerjaan yang akan di lakukan, seperti konsep desain, tampilan web yang akan di rancang beserta fitur yang dibutuhkan pada sebuah website.

Praktikan melakukan koordinasi dengan atasan untuk mengetahui apa saja tugas yang harus di kerjakan kepada praktikaan, untuk bisa memenuhi kebutuhan atau keinginan yang diperlukan dari atasan. Atasan memerintahkan praktikan untuk membuat rancangan tampilan sebuah website, berupa layanan masyarakat dengan tampilan yang mudah di pahami oleh seluruh khalayak umum, dengan penjelasan arahan teknis nya.

# **3.2.1. Analisis Perancangan**

Berikut adalah hasil dari analisis perancangan untuk menentukan a rancangan yang akan di buat :Menentukan  $\overline{Y}$ tampilan layout halaman Tahap desain sketsa mock up Menentukan  $\overline{z}$ tampilan font yang digunakan Mentukan pewarnaan pada tampilan Tahap Analisis implementasi Perancangan Menentukan desain tampilan menu pada aplikasi Menentukan fitur yang akan digunakan **Tahap hasil** rancangan desain Menentukan asil desain dari peracangan

**Gambar 3.3 Tahap Analisis Perancangan**

Pada tahap ini, praktikan membuat analisis dari project perancangan yang akan dibuat, dimulai dari tahap desain sketsa, selanjutnya ke tahap implementasi desain, dan terakhir adalah tahap hasil rancangan desain.

# **3.2.2. Perancangan Mockup Desain**

Untuk memulai tahap desain, hal yang dibutuhkan yaitu sebuah konsep, konsep merupakan hal yang penting sebelum mulai men-desain, setelah konsep sudah terbentuk, setelah nya baru mulai implementasi hasil dari konsep desain nya menjadi mockup desain, tahap implementasi bisa berjalan apabila konsep design nya sudah tergambarkan dengan baik dan terarah, berikut adalah hasil sketsa design yang sudah di keriakan :

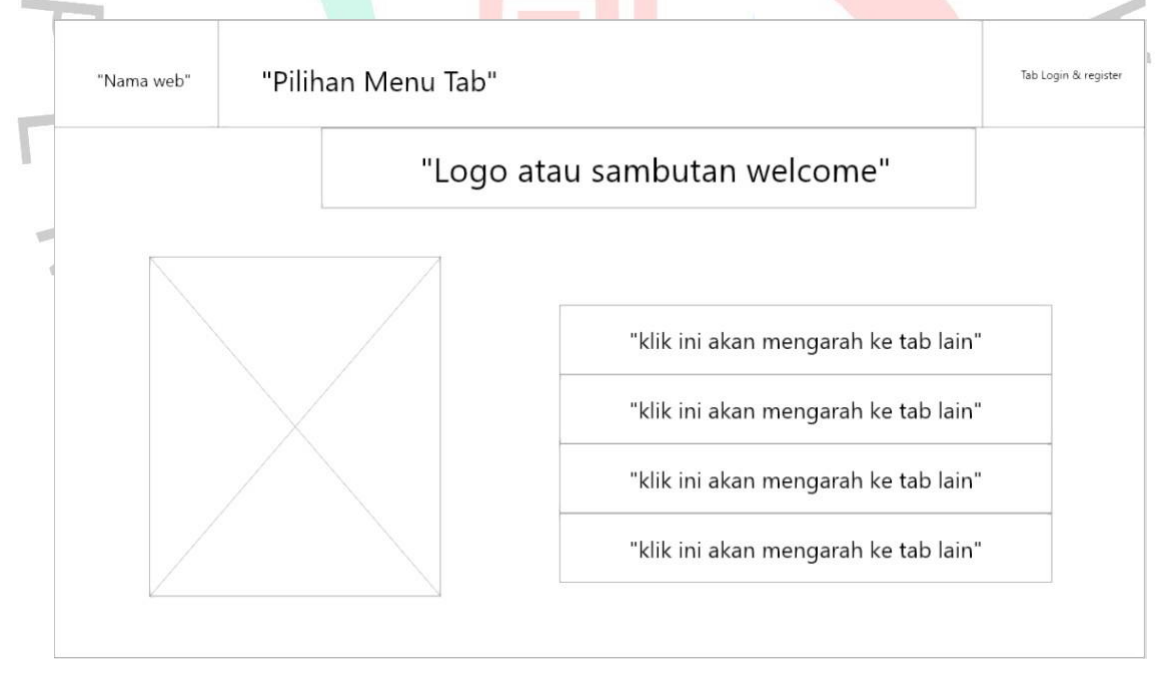

**Gambar 3.4 Tampilan mockup beranda**

Gambar diatas merupakan hasil dari sketsa tampilan halaman beranda, yang akan di implementasikan dalam beberapa tampilan web yang akan di rancang kedepan nya.

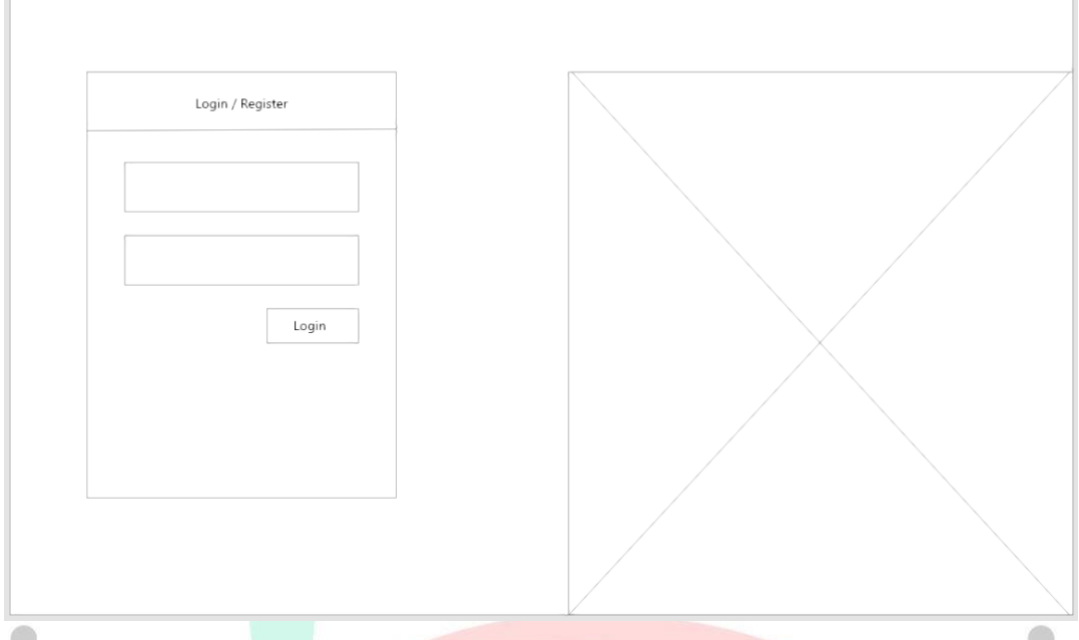

**Gambar 3.5 Tampilan mockup halaman login/register**

Ini merupakan tampilan halaman login/register, konsep yang dibuat cukup sederhana, dengan ilustrasi ditempatkan di tanda silang besar itu.

Kata Ilustrasi berasal dari bahasa Latin "Illustrare", yang berarti menjelaskan atau menerangkan, maksudnya adalah, ilustrasi adalah dapat menggambarkan suatu makna dari suatu gambar.

 $\Box$ 

 $\triangleright$ 

# *3.2.3. Implementasi Rancangan Desain Tampilan*

Pada tahap awal perancangan, praktikan diberikan perintah untuk membuat konsep design dari tampilan web yang akan dibuat, Referensi yang diperlukan harus mengikuti ketentuan yang berlaku.

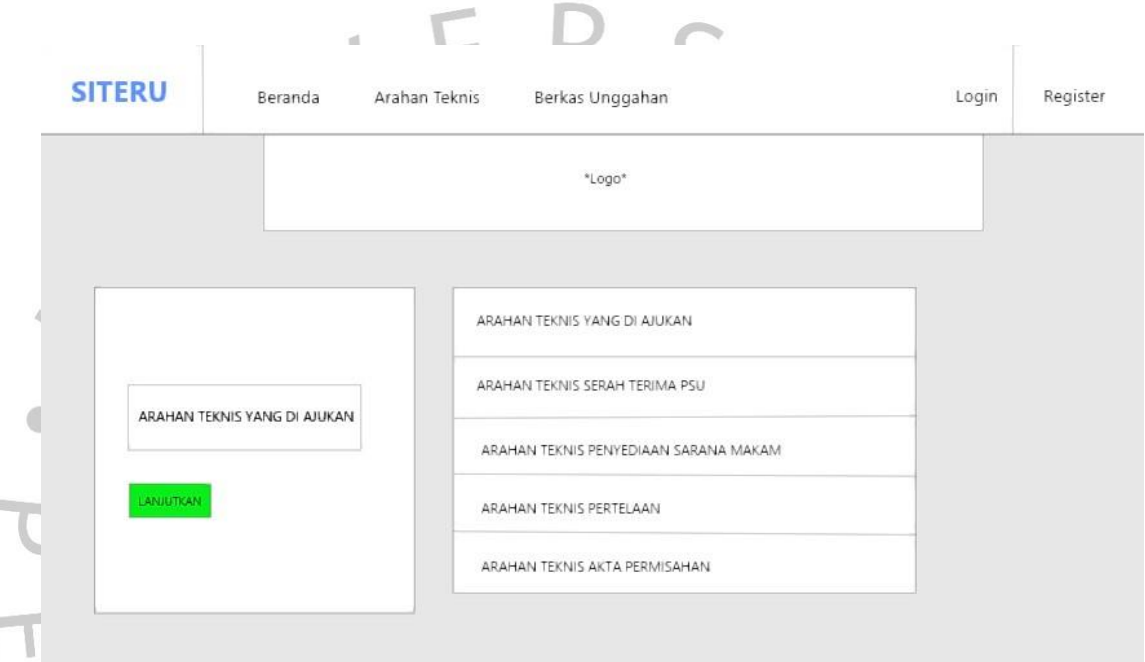

## **Gambar 3.6 Desain tampilan beranda**

Pada bagian tab atas di bagian home page atau beranda, terdapat beberapa tampilan menu untuk para *user*, untuk bisa menggunakan menu tersebut harus *login* terlebih dahulu. Untuk bisa login ke website, user harus mempunyai akun terlebih dahulu, user akan diarahkan untuk mendaftarkan atau register terlebih dahulu.

Beranda

**TERU** 

**Gambar 3.7 Tampilan menu pada tab atas**

Pada konsep ini, terdapat beberapa pilihan menu yang dapat di gunakan oleh pengguna serta tombol *login* dan *register* terdapat di sebelah pojok kanan

**0892FF** 

146

 $255$ 

**Gambar 3.8 Font dan Warna Biru** 

Untuk warna font yang digunakan adalah warna biru dengan kode #0892ff adalah bayangan cyan-blue.

8

Warna ini terdiri dari komposisi 3,14% merah, 57,25% hijau dan 100% biru. Dalam ruang lingkup cakupan warna #0892ff memiliki rona 206° (derajat), saturasi 100%, dan kecerahan 52%.

Warna menggambarkan rona intrinsik yang ditemukan dalam cahaya dan pigmen. Warna dibedakan dengan nama warna umum seperti biru, oranye, coklat, merah, marun, kuning dan sebagainya. Warna terhubung secara langsung dengan perasaan serta emosi, dan menjadi unsur yang *important* dalam seni rupa dan desain (Sunaryo, 2002: 12).

Menurut Ambrose & Harris (2009: 25) sebagai bagian dari elemen, warna mempertinggi dimensi praktis, budaya, psikologis dan ekspresif dari gambar visual apa pun. Warna membawa makna intrinsik yang berkomunikasi tanpa bantuan kata atau gambar

# ARAHAN TEKNIS YANG DI AJUKAN

# LANJUTKAN

#### **Gambar 3.912 Tampilan Menu**

hijau karena, menggambarkan dari simbol Tangerang selatan itu sendiri. Yang memiliki arti bahwa Tangerang adalah kota yang hijau dan asri. Selanjutnya terdapat background foto berupa ilustrasi di bagian tab nya Untuk warna pada menu tab "Lanjutkan" ini, praktikan memilih mayoritas dari beragam warna hijau. Alasan praktikan memilih warna

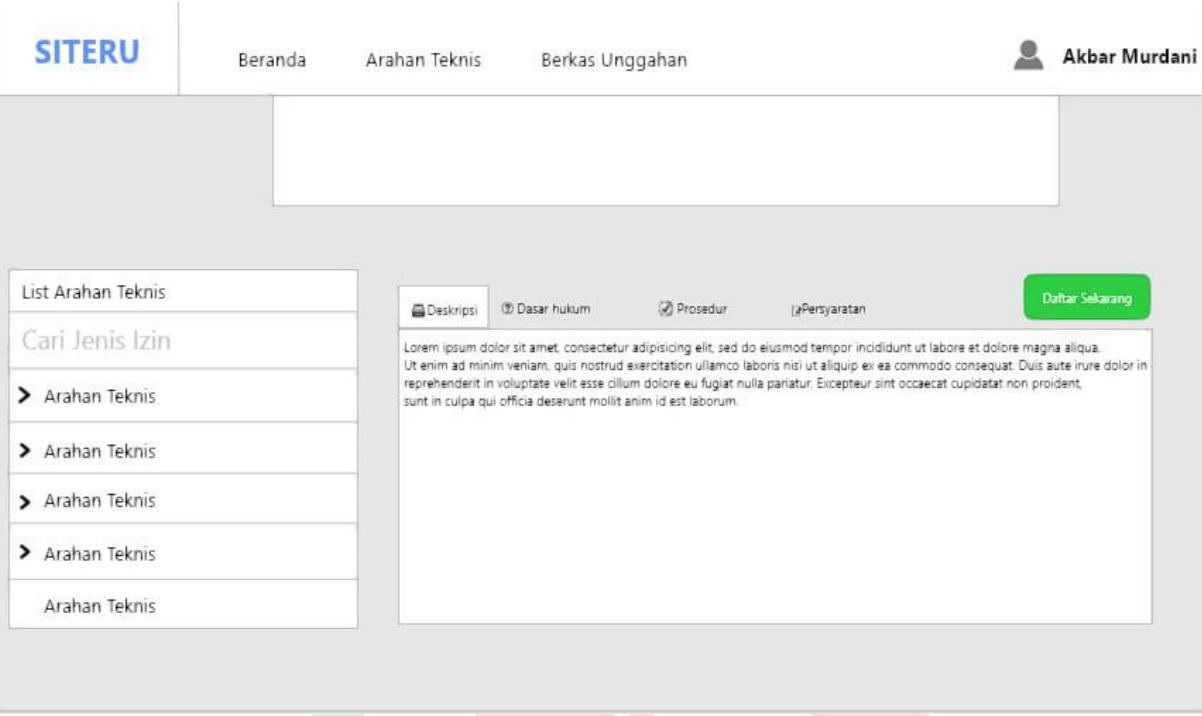

## **Gambar 3.10 Tampilan mockup menu**

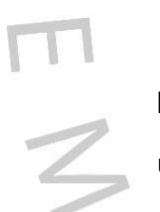

Berikut pada gambar diatas, adalah tampilan dari mockup menu pada halaman "Arahan teknis", di tampilkan beberapa menu dan opsi untuk mengoperasikan web.

Konsep tampilan rancangan ini dibuat sedemikian rupa untuk memenuhi kebutuhan mayoritas pengguna masyarakat umum.

 $\sqrt{2}$ 

 $N$ GU

Untuk pewarnaan pada latar belakang desain mockup menu, praktikan menggunakan referensi dari warna abu abu dengan kode #DBDBDB

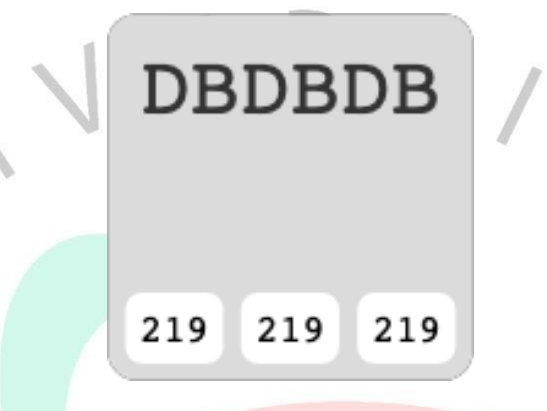

**Gambar 3.1114 Kode Warna Abu-abu**

ING

Kode warna #dbdbdb adalah warna abu-abu yang sangat terang. Model warna RGB #dbdbdb terdiri atas 85,88% biru, 85,88% merah, dan 85,88% hijau

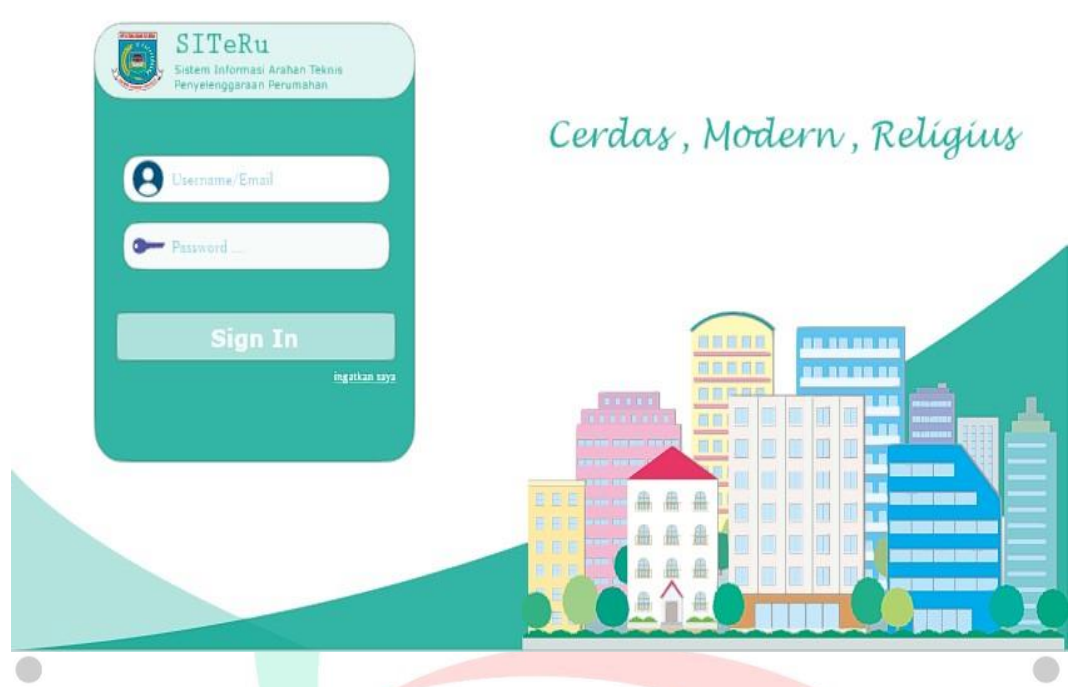

**Gambar 3.12 Tampilan menu Login**

ANG

Berikut tampilan mockup dari halaman login, dengan ilustrasi Gedung perkotaan dan perumahan, yang melambangkan dari Dinas Perumahan dan Pertanahan ini yang mengurus kepada pembangunan yang ada di daerah Tangerang selatan.

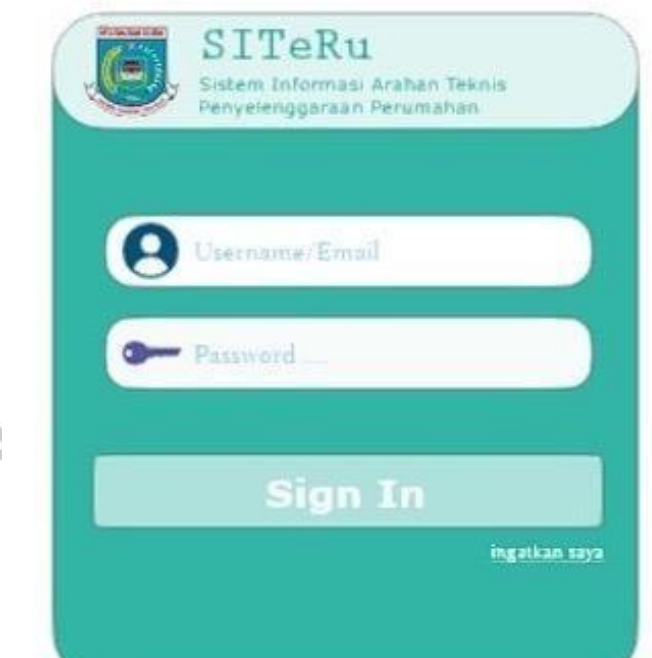

# **Gambar 3.1316 Tampilan Login**

Berikut tampilan mockup dari menu *Sign in*, menggunakan konsep rounded atau lingkaran, praktikan menggunakan referensi design ini untuk memberikan kesan minimalis dan estetika, menjadi terlihat lebih rapih dan nyaman dilihat.

L

ä

 $\begin{array}{c} \mathcal{A} \\ \mathcal{N}_G \end{array}$ 

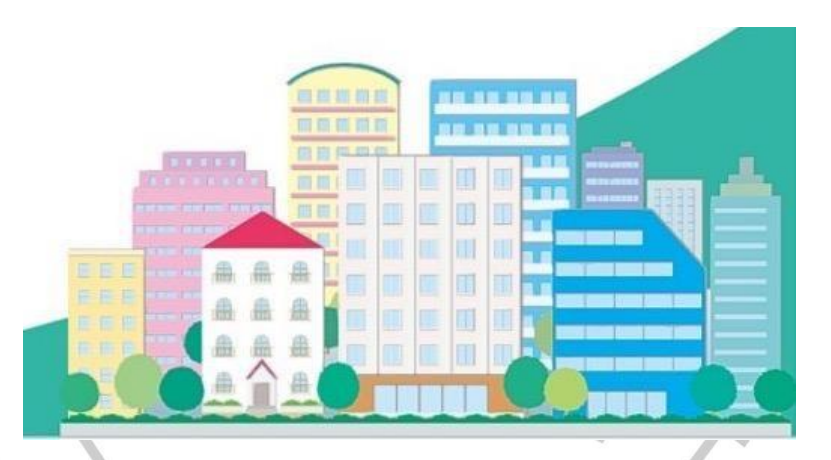

#### **Gambar 3.14 Illustrasi**

Terdapat ilustrasi Gedung perkotaan yang melambangkan Dinas Perumahan, Kawasan Permukiman dan Pertanahan kota Tangerang Selatan, yang di dominasikan dengan warna latar belakang hijau dan putih.

Mayoritas warna yang digunakan untuk perancangan tampilan antarmuka oleh praktikan adalah warna hijau, mengapa warna hijau? Arti warna hijau sendiri memiliki sebuah makna, yaitu kedekatan dengan alam. Warna hijau identic dengan tumbuhan atau alam, Dan warna hijau ini juga yang menggambarkan kota Tangerang selatan itu sendiri.

 $N_G$ 

Arti warna hijau berdasarkan psikologi yang pertama, bisa menenangkan dan menciptakan emosi, yang dimaksud disini, warna hijau menaruh dampak hening ketika emosi yang stabil.

Untuk pewarnaan yang digunakan, praktikan menggunakan referensi dari kode warna #41b9a1, warna tersebut merupakan bayangan dari warna *green-cyan*. Warna ini terdiri atas komposisi. terdiri atas 72,55% hijau, 25,49% merah dan 63,14% biru. Dalam satuan warna terdiri dari saturasi 48%, kecerahan 49%, dan HSL #41b9a1 yang memiliki rona 168°, Warna tersebut memiliki panjang gelombang perkiraan sekitar 499,21 nm.

Warna proses (terdiri dari empat warna CMYK) #419b1a atas warna hex adalah 0.58, 0.00, 0.83, 0.39.

**Gambar 3.15 Hexcode warna hijau #41b9a1**

185

65

41B9A1

Untuk pewarnaan lain nya, praktikan menggunakan varian warna hijau lain nya, dengan referensi dari kode warna #A7E0D5

161

Kode warna #a7e0d5 adalah bayangan terang dari hija-cyan. Pada model warna RGB #a7e0d5 terdiri dari 65,49% merah, 87,84% hijau dan 83,53% biru. Dalam ruang warna ini, terdiri atas saturasi 48%, dan kecerahan 77%, dan HSL #a7e0d5 memiliki rona 168° (derajat), Warna ini memiliki panjang gelombang perkiraan 496,68 nm.

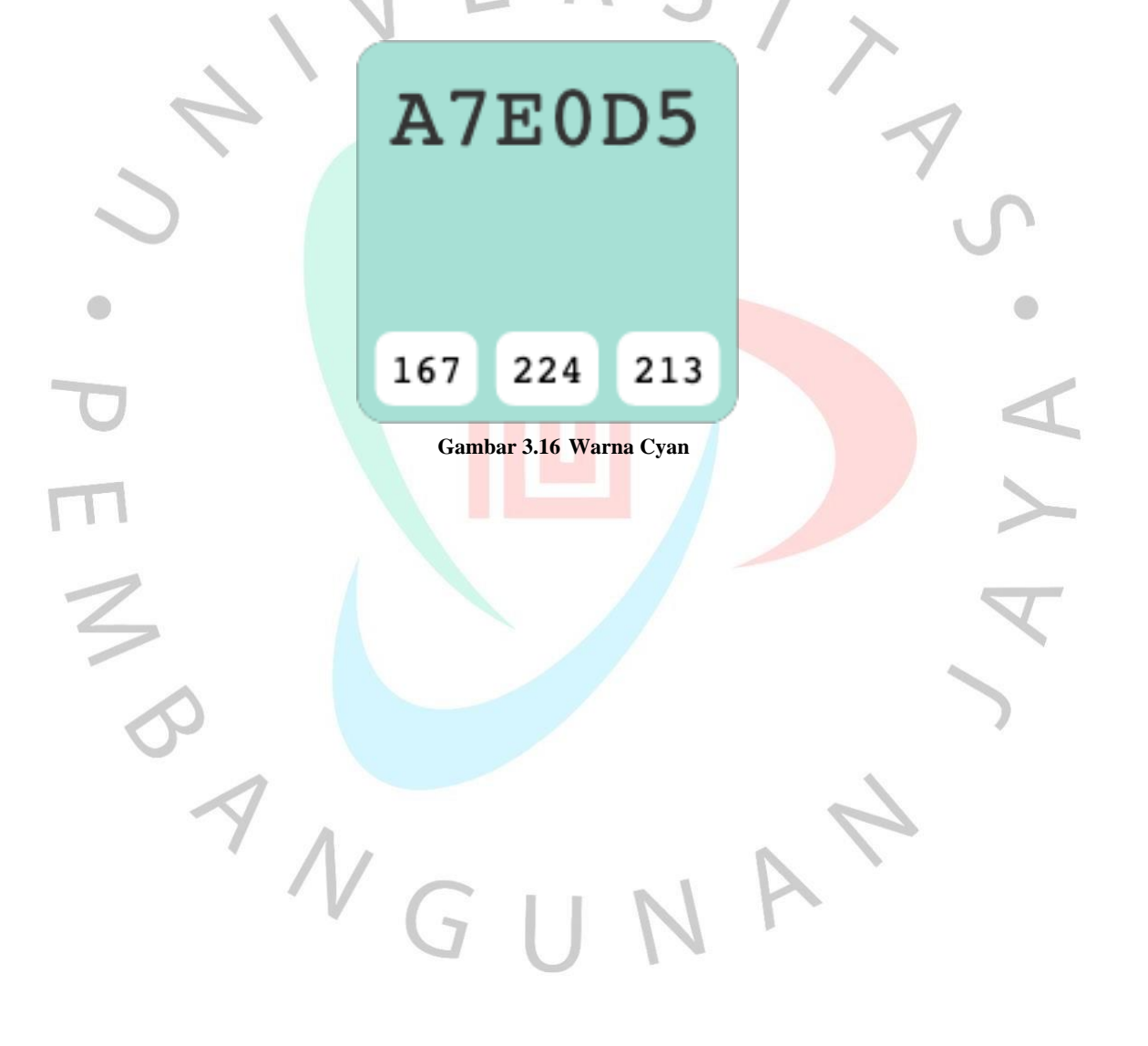

Untuk pewarnaan latar belakangnya, praktikan menggunakan varian warna putih, dengan referensi dari kode warna #A7E0D5

Kode warna #fdfefe adalah warna cyan yang sangat terang. Pada model warna RGB #fdfefe terdiri dari 99,22% merah, 99,61% hijau dan 99,61% biru. Dalam ruang warna terdapat saturasi 33%, kecerahan 99%. HSL #fdfefe memiliki rona 180° (derajat), Warna ini memiliki panjang gelombang perkiraan 491,41 nm.

# **FDFEFE**

#### 253 254 254

**Gambar 3.1720 Warna Putih**

ANG

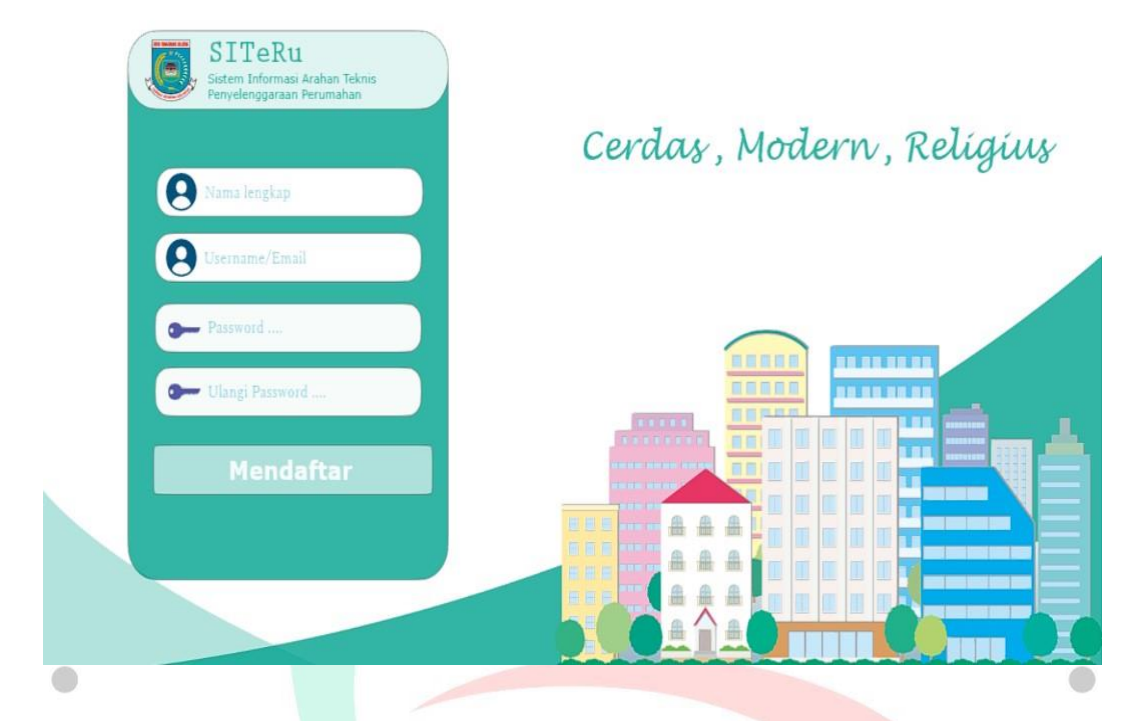

**Gambar 3.18 Tampilan Daftar Akun baru**

Berikut tampilan mockup dari halaman mendaftar atau register, memiliki konsep design yang sama dengan tampilan halaman login, hanya saja di tambahkan sedikit menu tambahan untuk kebutuhan mendaftar akun.

 $\begin{array}{c} \n7 \text{ N G} \n\end{array}$ 

## *3.2.4. Hasil dari rancangan mockup*

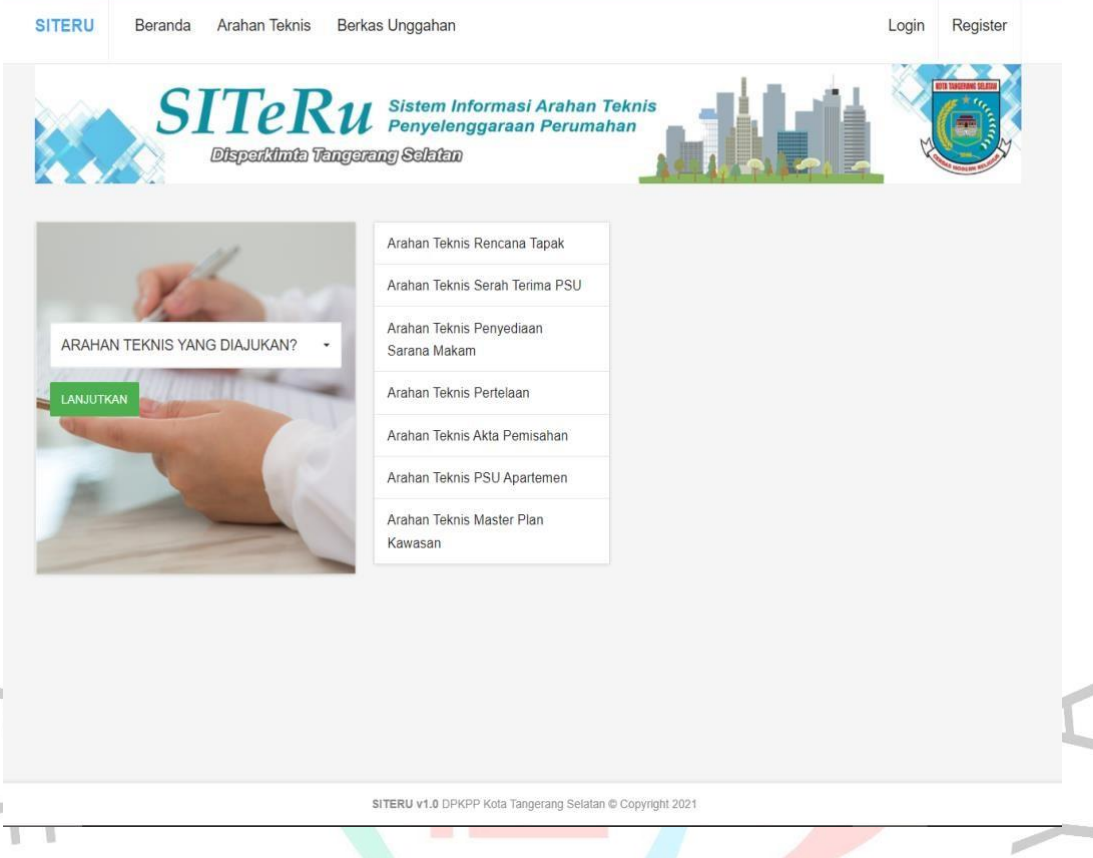

#### **Gambar 3.19 Tampilan Home / Beranda**

Berikut adalah hasil dari implementasi desain mockup yang sudah dikerjakan, saat mengakses pertama kali pada situs SITERU ini, pengguna akan langsung di tampilkan dengan halaman ini pada tampilan tab diatas, terdapat pilihan menu, terdapat "Beranda". "Arahan teknis". "Berkas Unggahan", "Login" dan "Register".

Terdapat ilustrasi gambar pada menu "Arahan teknis yang diajukan?" berupa tangan seseorang yang sedang menulis di sebuah lampiran kertas, ini berguna sebagai perumpamaan ilustrasi dari arahan teknis yang ditujukan.

Untuk bisa menggunakan web ini pengguna di haruskan *login* terlebih dahulu, namun apabila belum punya akun, pengguna dapat mendaftarkan atau *Sign up* terlebih dahulu untuk bisa memiliki akun.

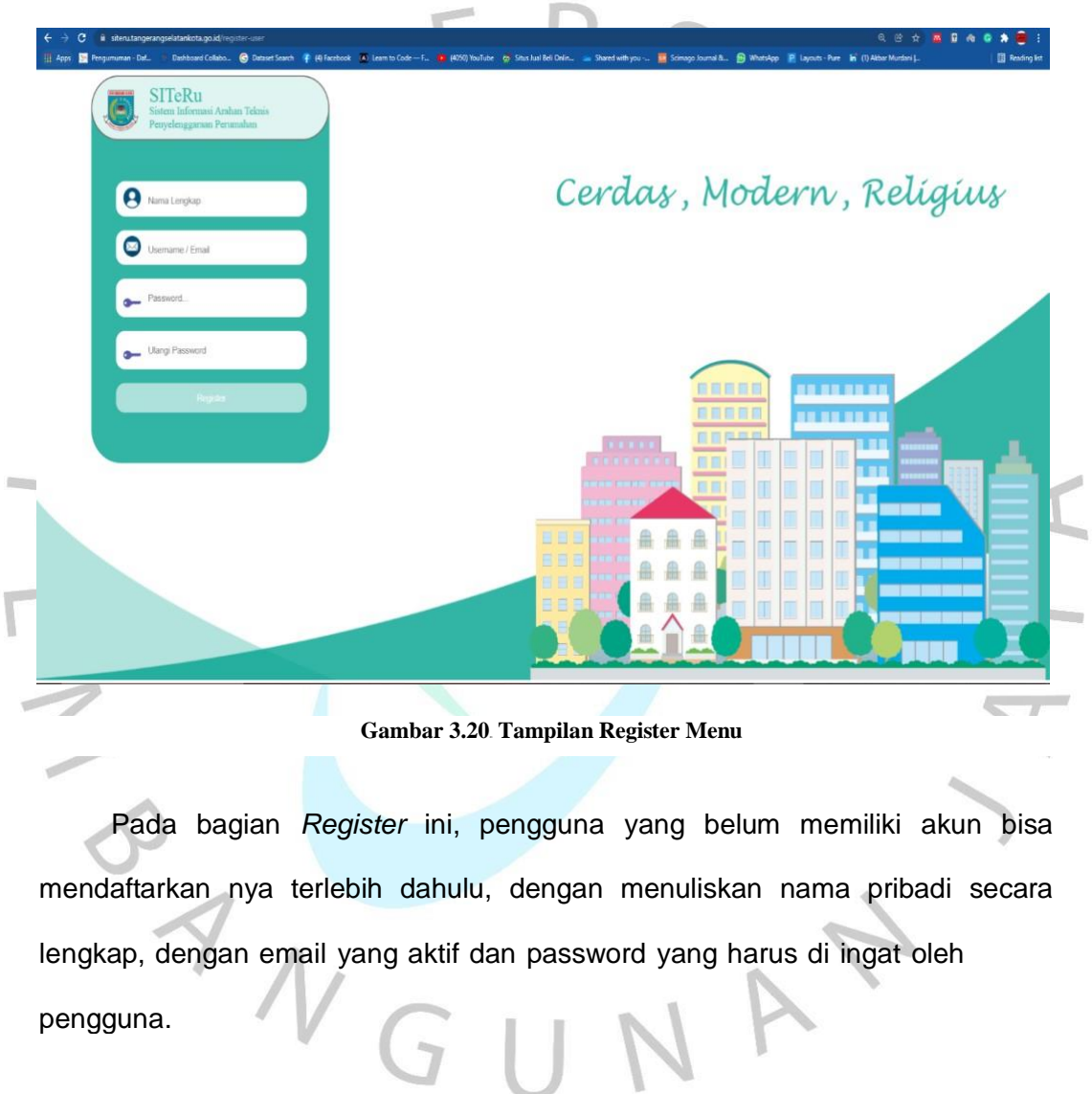

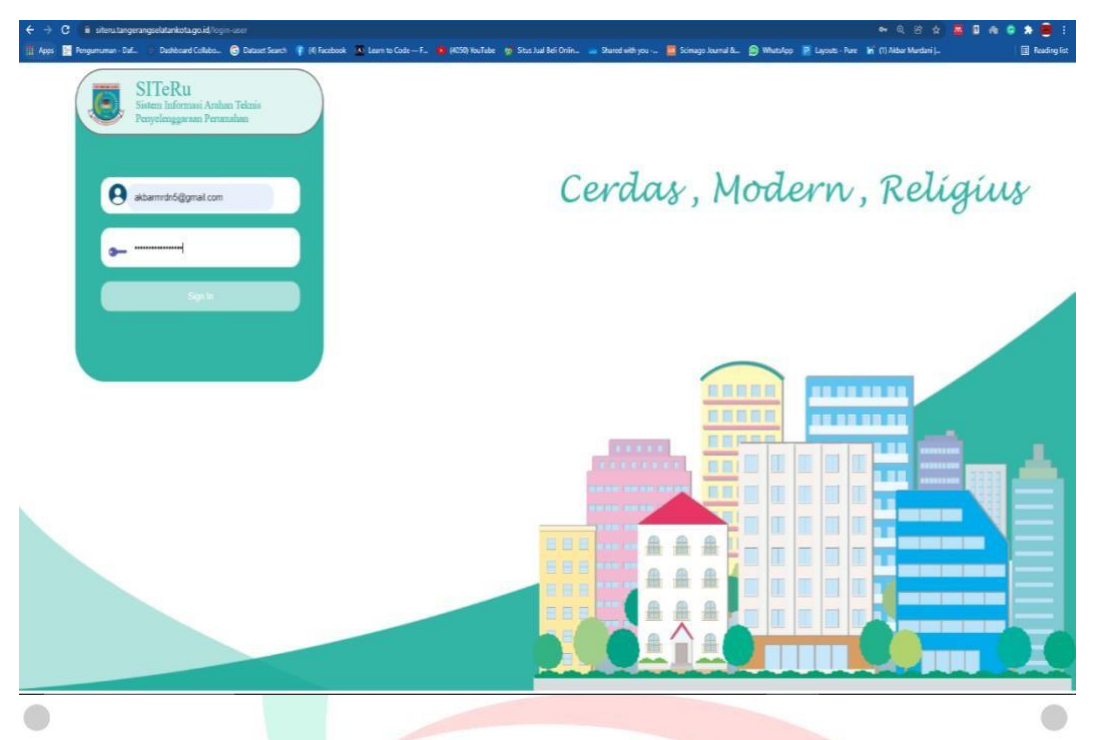

**Gambar 3.21 Fitur Register**

Pada bagian ini terdapat sebuah fitur, apabila user sudah pernah mendaftar dengan email yang sama, keluar notifikasi seperti pada gambar diatas, dan apabila kita ingin *re-entry* password namun password nya tidak sama dengan password yang telah dibuat, akan keluar notifikasi seperti yang ditampilkan diatas.

 $\begin{array}{c} \n\mathcal{A} \\
\mathcal{N}_G\n\end{array}$ 

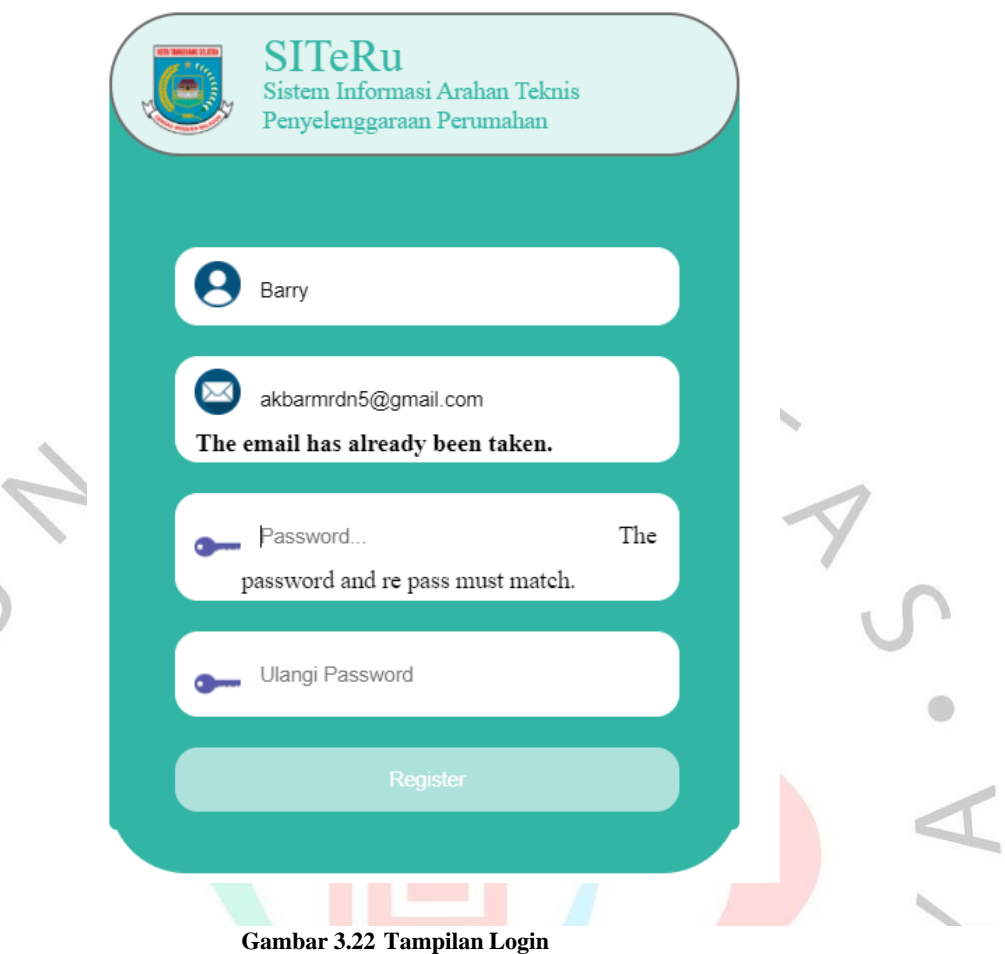

Setelah pengguna membuat akun, maka pengguna bisa *login* ke aplikasi web SITERU ini, dan berikut adalah tampilan login dari aplikasi web Siteru, user diwajibkan menuliskan email dan password yang sudah di daftarkan sebelum nya.

 $\Box$ 

 $\sqrt{2}$ 

NG

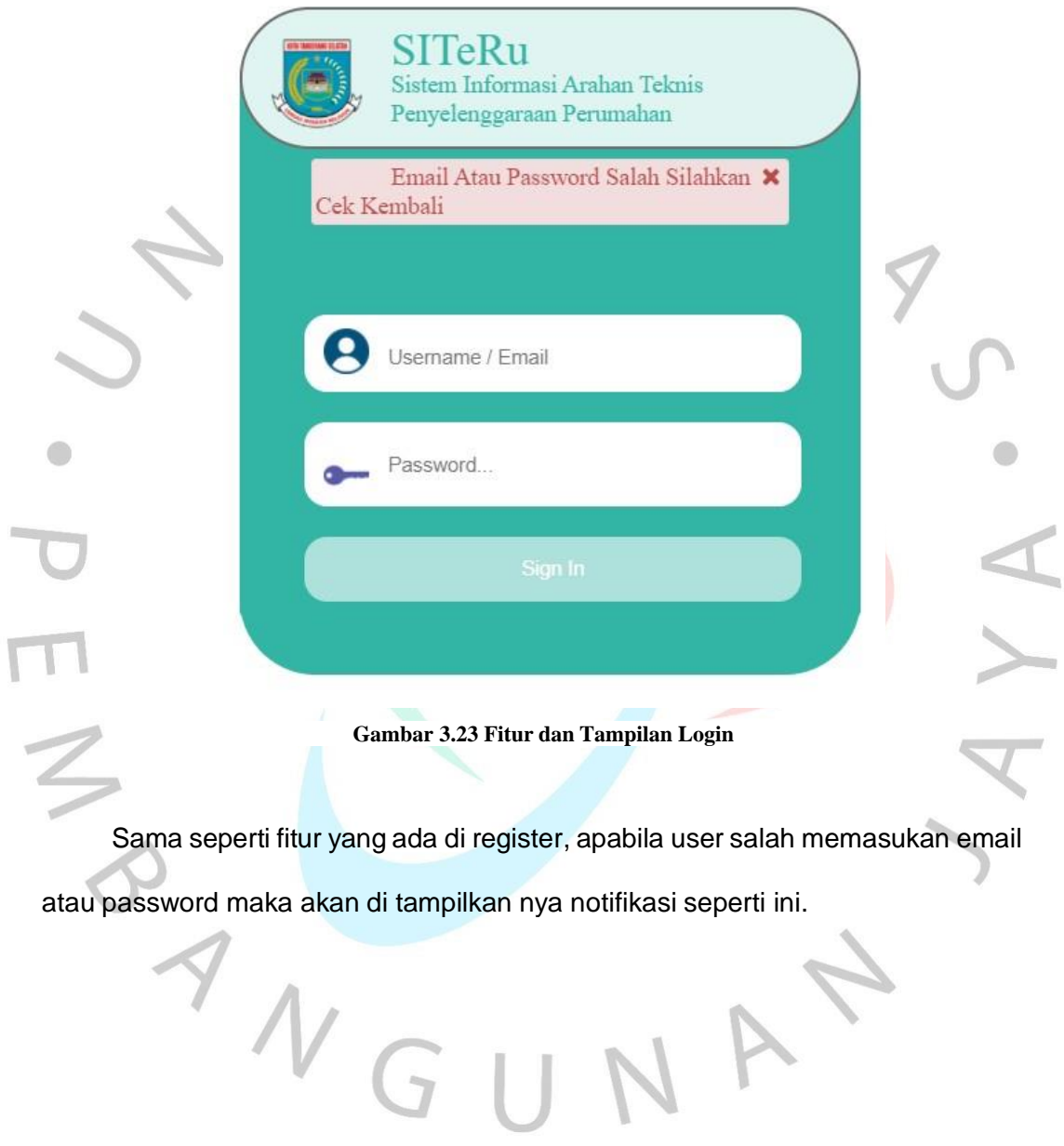

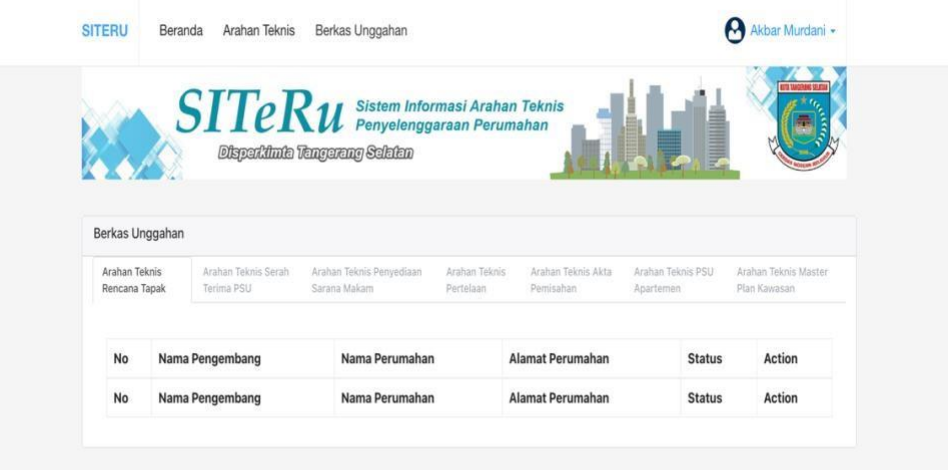

**Gambar 3.24 Tampilan Unggahan Berkas**

Berikut tampilan pada menu "Berkas Unggahan" , pada menu ini di lampirkan tabel terdiri dari berbagai arahan teknis yang sudah di ajukan oleh pengguna, apabila pengguna ingin mengajukan, bisa langsung ke menu Beranda (dipastikan lagi, pengguna telah daftar dengan email dan password yang sudah terdaftar)

 $\begin{array}{c} \mathcal{A} \\ \mathcal{N}_G \end{array}$ 

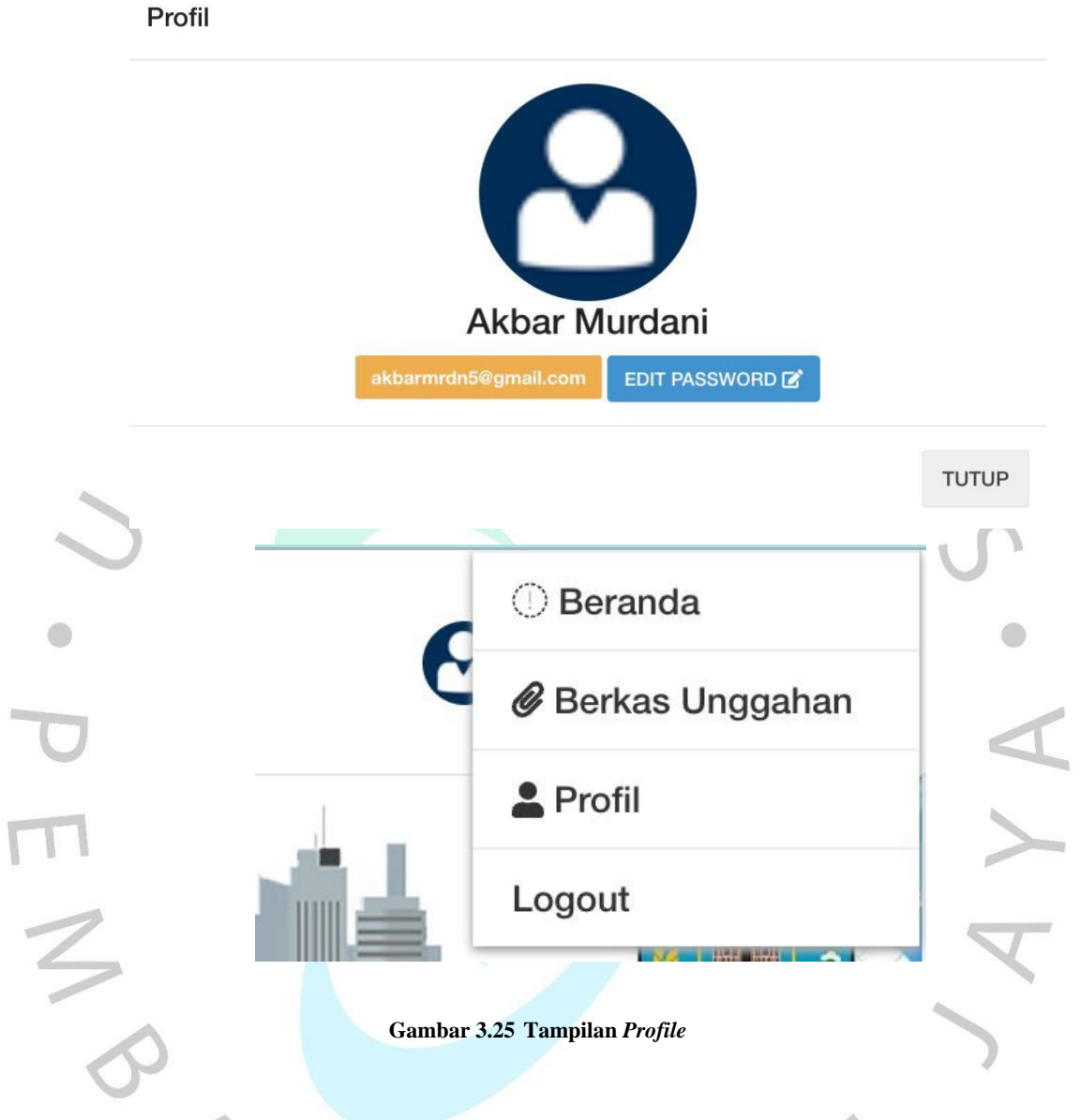

Selanjutnya adalah tampilan dan beberapa fitur seperti ubah password akun, melihat berkas apa saja yang telah di unggah, dan shortcut ke menu lain nya.

 $\Box$ 

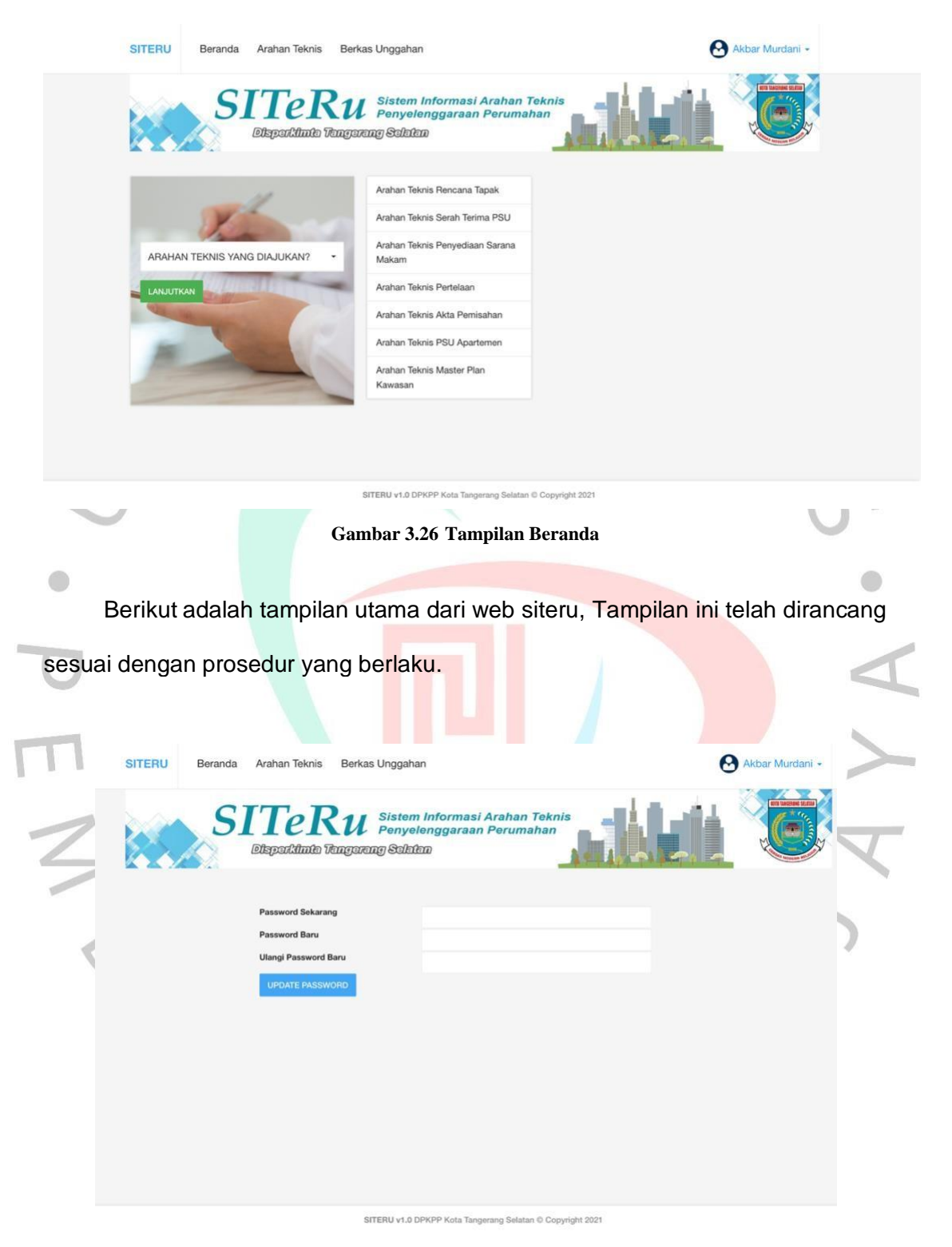

**Gambar 3.27 Tampilan Menu Ubah** *Password*

Berikut adalah tampilan menu untuk mengubah password apabila ingin mengubah password yang di inginkan

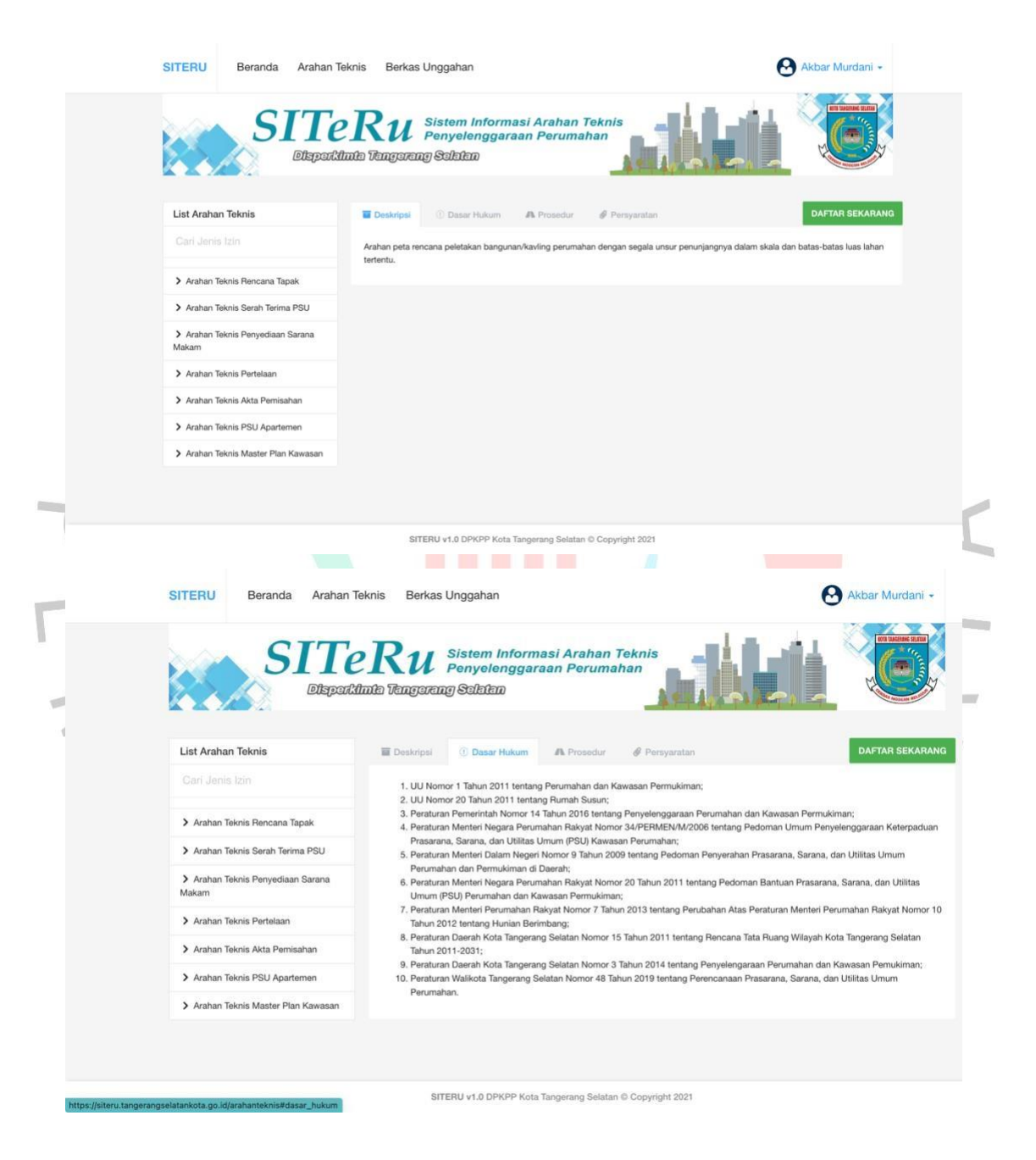

**Gambar 3.2830 Tampilan Menu Opsi Berkas**

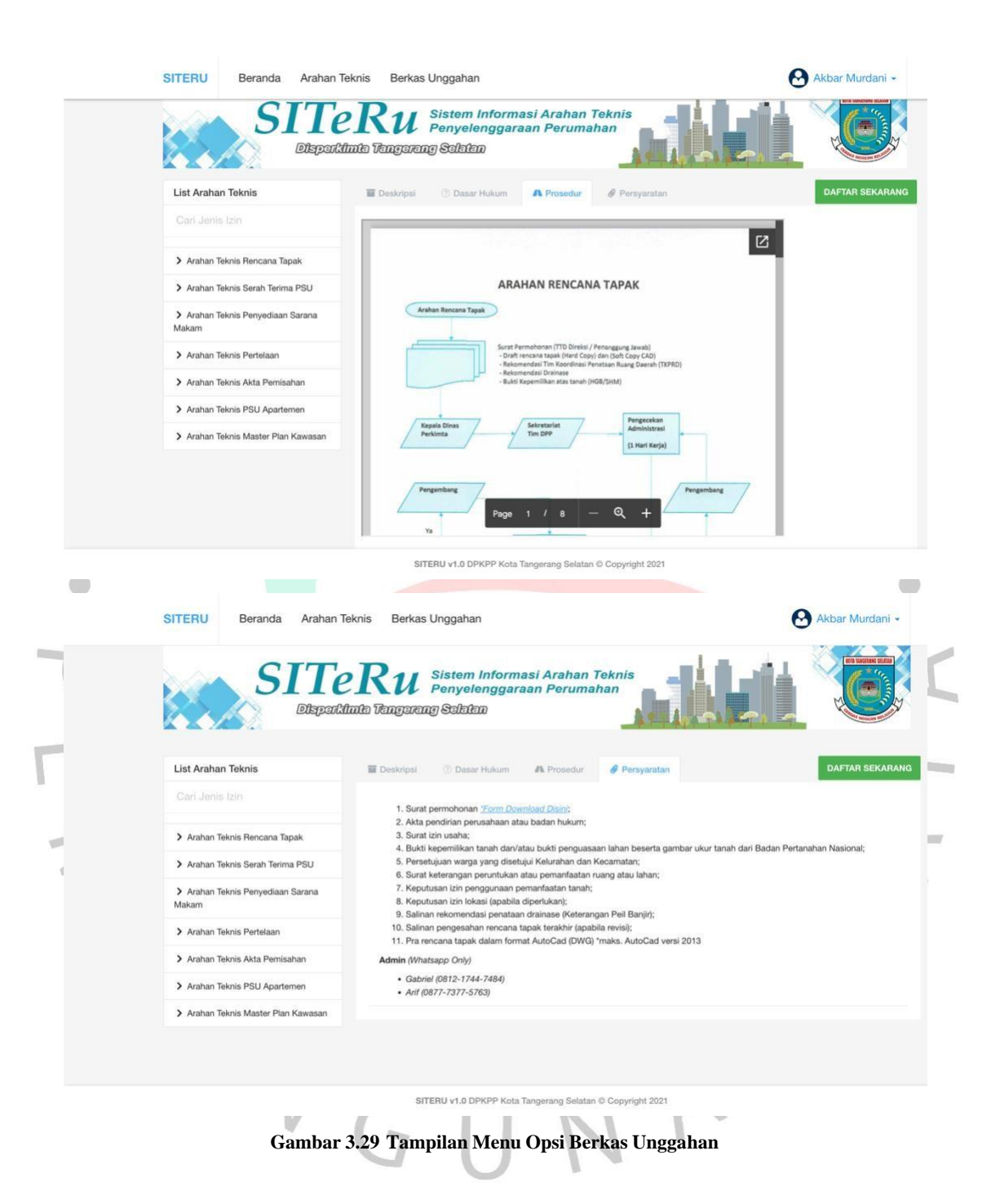

Berikut adalah tampilan dari list arahan teknis yang diperlukan dari tiap tabel

nya (Deskripsi, Dasar Hukum, Prosedur dan Persyaratan)

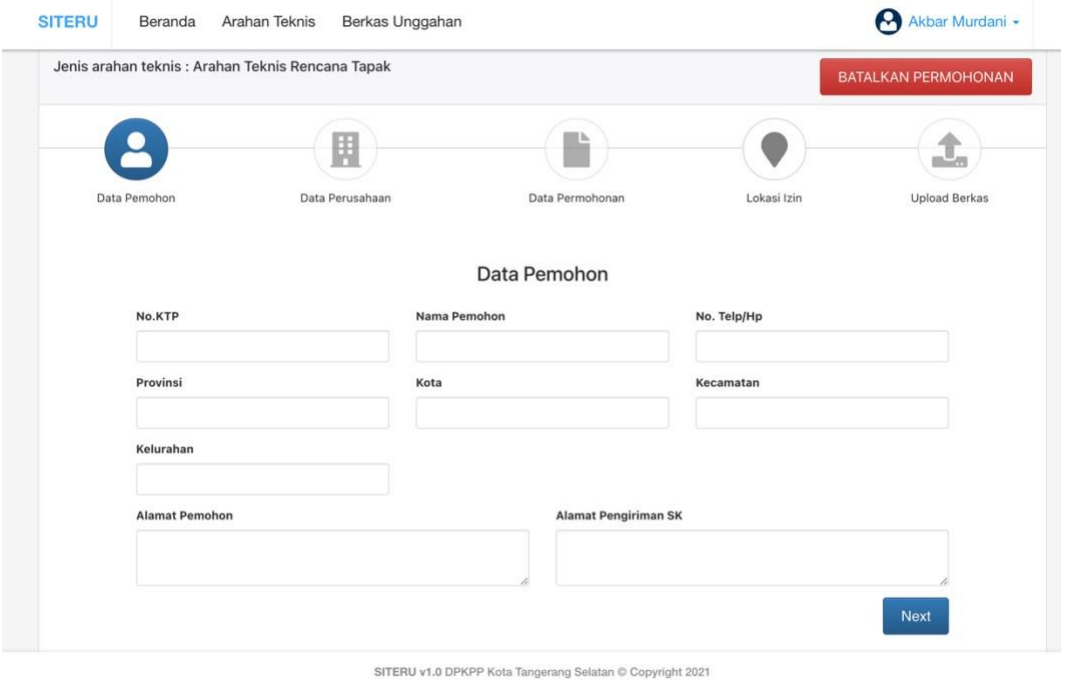

**Gambar 3.30 Tampilan Menu Pengajuan Teknis**

 $\overline{\phantom{a}}$ 

 $\overline{\phantom{a}}$ 

Terakhir, adalah tampilan dari pengajuan arahan teknis, pengguna harus melampirkan syarat dan data yang dibutuhkan dari setiap lampiran.

 $\Box$ 

JA

ANG

# a. Implementasi dan Pengujian

Hasil Implementasi dan pengujian perangkat lunak dilakukan dengan metode white box testing dan black box testing. Untuk hasil lebih rinci adalah sebagai berikut ini.  $\Gamma$ 

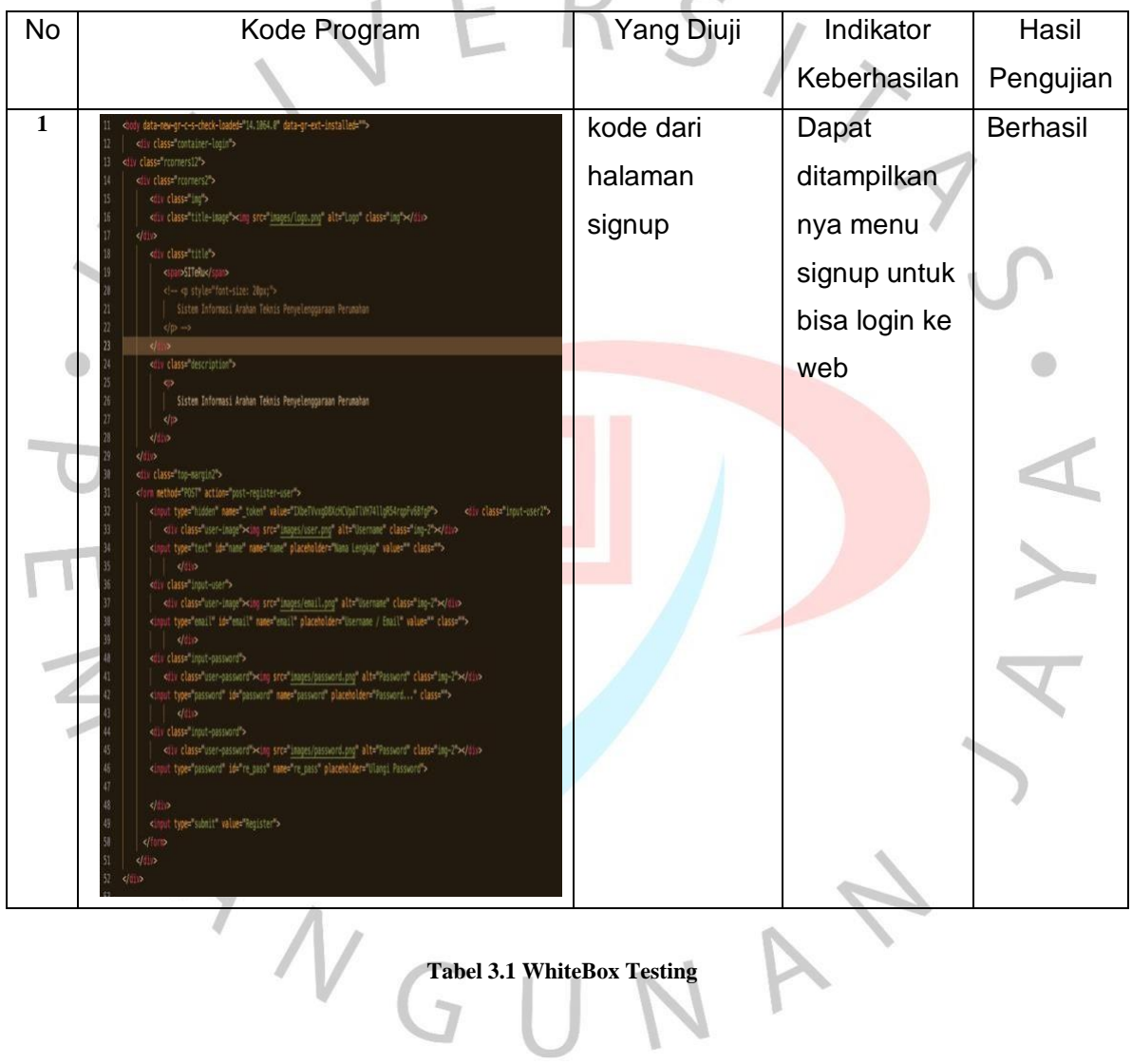

 $\mathbb{R}^+$ 

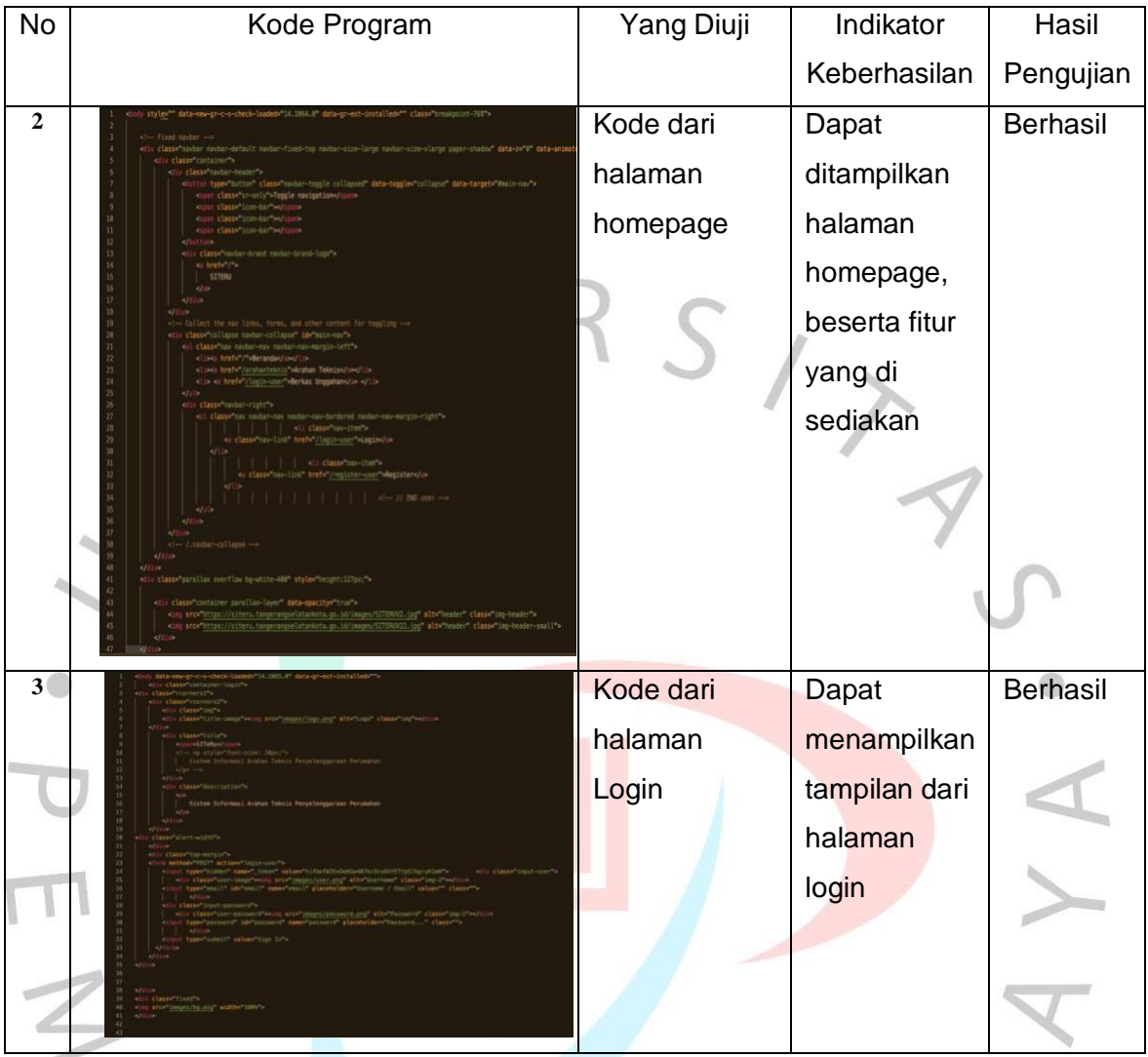

**Tabel 3.2 WhiteBox Testing (Lanjutan)**

ANGUNAY

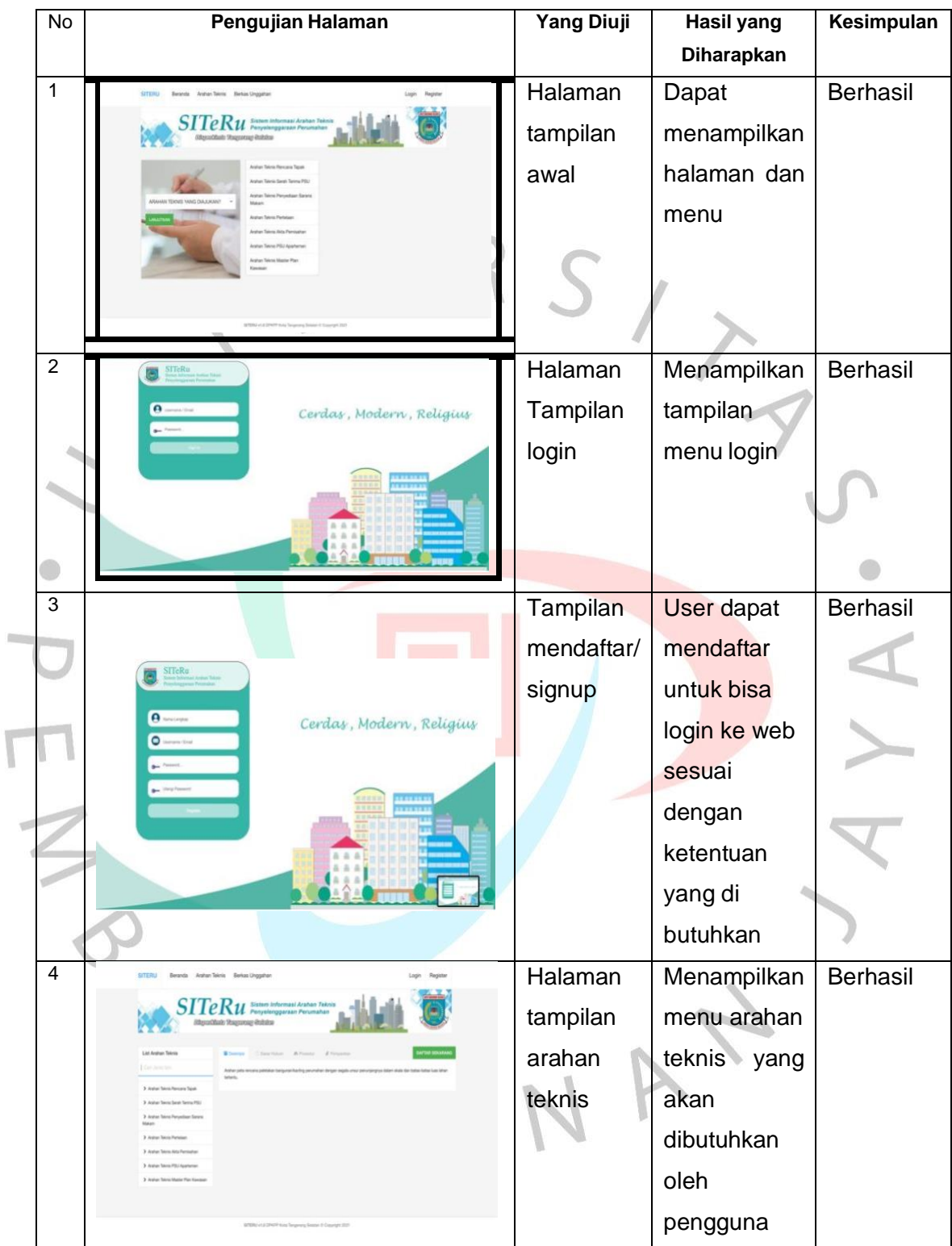

**Tabel 3.3 Blackbox Testing**

#### *3.3. Kendala yang dialami saat bekerja*

Kendala yang di alami oleh praktikan selama bekerja, salah satunya adalah Disiplin, Disiplin salah satu kendala yang dijumpai oleh praktikan selama masa kerja berlangsung, seperti telat masuk kantor salah satu nya, karena tempat kerja dengan orang baru. di hadapan pegawai lain, dan selalu merasa tidak percaya diri saat bertemu kendala yang dialami oleh praktikan selama bekerja, praktikan kurang percaya diri tersebut remeh. Selain disiplin, kurangnya percaya diri dan gugup merupakan satu praktikan dengan kantor tidak terlalu jauh, sehingga praktikan menganggap hal

## **3.4. Cara Mengatasi Kendala**

Untuk mengatasi kendala yang dialami oleh praktikan, salah satu kendala sebelum nya sudah ada kemajuan di hari berikut nya. biasa nya. Terbukti dengan cara yang diterapkan, kendala yang praktikan alami mengatasi kendala disiplin, praktikan management waktu bekerja lebih disiplin dari untuk berinteraksi dengan pergaulan kantor untuk bisa beradaptasi, dengan belajar untuk beradaptasi dengan situasi di suasana kantor, praktikan mencoba yang dialami yaitu kurang rasa percaya diri dengan keadaan sekitar, praktikan

# **3.5. Pembelajaran yang Diperoleh dari Kerja Profesi**

Pembelajaran yang di peroleh saat Kerja Profesi di Kedinasan perumahan kota Tangerang Selatan yaitu, Mendapatkan pengalaman baru dalam dunia bekerja, ada banyak hal yang bermanfaat saat menjalani masa kerja di kantor Kedinasan, praktikan mengamati bagaimana bekerja di bagian kedinasan, terutama dalam merancang tampilan antarmuka website yang akan dibuat, yang akan di rancang oleh kantor, praktikan mempelajari bentuk icon yang sesuai untuk kebutuhan desain, pewarnaan yang tepat, dan bagaimana tampilan antar muka ini dapat digunakan dengan mudah oleh pengguna, baik dari usia muda hingga lanjut usia. Sehingga semua kalangan *user* dapat memahami penggunaan website nya dengan baik.